## Créer/ouvrir/enregistrer/fermer un fichier

- El Cliquez sur l'onglet FICHIER.
- $\Xi$  Pour créer un nouveau fichier, cliquez sur l'option **Nouveau** puis, selon l'application utilisée, cliquez sur le modèle Document vierge, Nouveau classeur ou Nouvelle présentation.

Vous pouvez aussi utiliser le raccourci-clavier  $\boxed{\text{cm}}$  N (l'onglet FICHIER ne doit pas être actif).

 $\Box$  Pour ouvrir un fichier, cliquez sur l'option Ouvrir de l'onglet FICHIER puis cliquez sur l'option Ordinateur.

Vous pouvez également utiliser le raccourci-clavier  $\boxed{\text{Cu}}$  O (l'onglet FICHIER ne doit pas être actif) ou cliquer sur le lien Ouvrir d'autres Documents/Classeurs/Présentations qui s'affiche à l'ouverture de l'application puis cliquer sur l'option Ordinateur.

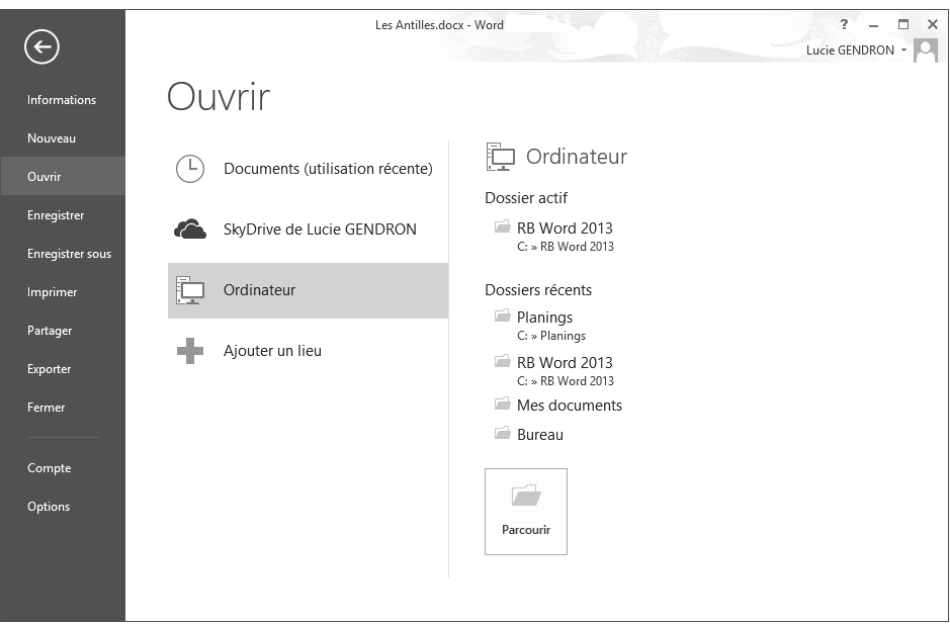

Plusieurs dossiers sont désormais visibles : le Dossier actif si un fichier est actuellement actif dans l'application ainsi que les dossiers récemment utilisés. Par défaut, seuls les dossiers Mes documents et Bureau sont visibles dans les Dossiers récents.

Si le fichier à ouvrir est enregistré dans le dossier du fichier actuellement actif dans l'application, cliquez sur ce dossier situé dans la zone Dossier actif, s'il est stocké dans un des dossiers que vous avez récemment utilisés, cliquez sur ce dossier dans la zone Dossiers récents, ou si aucun des dossiers proposés ne vous convient, cliquez sur le bouton Parcourir.

Quel que soit votre choix, la boîte de dialogue Ouvrir s'affiche à l'écran. Si vous avez choisi le dossier actif ou un dossier récemment utilisé, celui-ci est sélectionné. Si vous avez choisi le bouton Parcourir, le dossier actif est sélectionné si un fichier est actuellement actif dans l'application, sinon c'est votre dossier Documents qui est sélectionné.

Sélectionnez, si besoin, le dossier contenant le fichier à ouvrir puis faites un double clic sur son nom ; pour ouvrir plusieurs fichiers simultanément, sélectionnez-les à l'aide de la touche Ctril puis cliquez sur le bouton Ouvrir.

 $\exists$  Pour enregistrer un nouveau fichier, cliquez sur l'option Enregistrer de l'onglet FICHIER puis cliquez sur l'option Ordinateur.

Vous pouvez également utiliser le raccourci-clavier  $\boxed{\text{cm}}$  S (l'onglet FICHIER ne doit

pas être actif) ou cliquer sur l'outil Enregistrer  $\Box$  de la barre d'outils Accès rapide.

Comme lors de l'ouverture d'un fichier, vous visualisez les dossiers récemment utilisés ainsi que le bouton Parcourir.

Si le fichier doit être enregistré dans un des dossiers que vous avez récemment utilisés, cliquez sur ce dossier dans la zone Dossiers récents ou cliquez sur le bouton Parcourir si aucun des dossiers proposés ne vous convient.

Quel que soit votre choix, la boîte de dialogue Enregistrer sous s'affiche à l'écran.

Si vous ne visualisez pas les dossiers, cliquez sur bouton Parcourir les dossiers (le bouton Masquer les dossiers est désormais visible).

Si vous avez choisi un dossier récemment utilisé, celui-ci est sélectionné. Si vous avez choisi le bouton Parcourir, c'est votre dossier Documents qui est sélectionné.

Si besoin, sélectionnez le dossier dans lequel vous souhaitez enregistrer le fichier.

# Fichiers

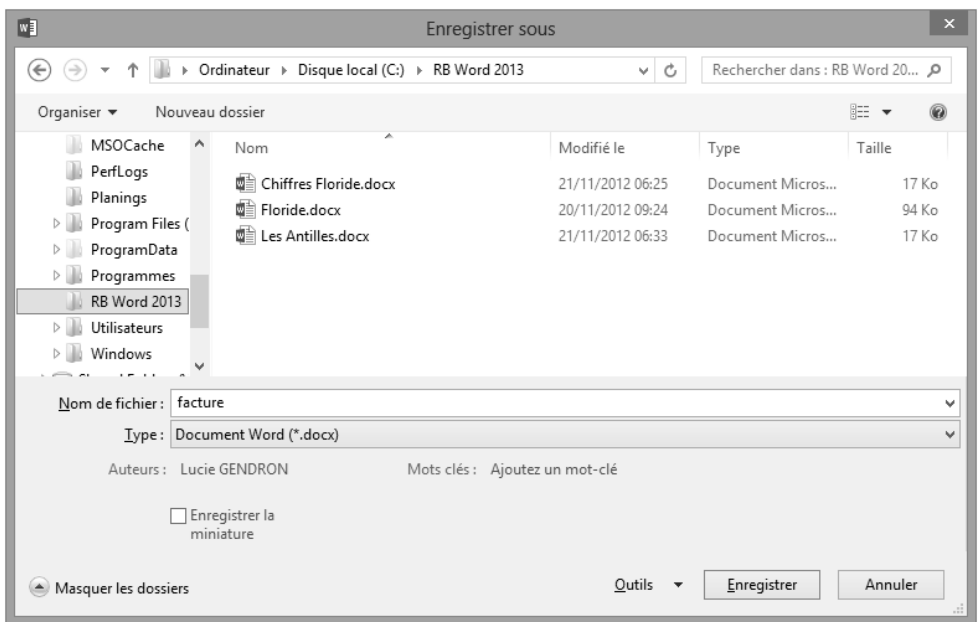

Saisissez le nom de votre nouveau fichier dans la zone Nom de fichier puis cliquez sur le bouton Enregistrer.

Le nom et éventuellement l'extension du fichier (.docx pour un document Word, .xlsx pour un classeur Excel, .pptx pour une présentation PowerPoint) apparaissent sur la barre de titre.

 $\Box$  Pour enregistrer un fichier existant, cliquez sur l'option Enregistrer de l'onglet

FICHIER ou cliquez sur l'outil Enregistrer **de** la barre d'outils d'Accès rapide, ou encore utilisez le raccourci-clavier  $\boxed{\text{Ctrl}}$  S (l'onglet FICHIER ne doit pas être actif si vous utilisez le raccourci).

 $\exists$  Pour fermer un fichier, cliquez sur l'option Fermer de l'onglet FICHIER ou utilisez le raccourci-clavier  $\boxed{\text{cm}$  [4] (l'onglet FICHIER ne doit pas être actif) ou cliquez sur le

bouton  $\mathbb{X}$  visible dans le coin supérieur droit de la fenêtre de l'application puis, si besoin, enregistrez les modifications apportées au fichier.

 $\otimes$  Pour dupliquer le fichier actif, vous devez l'enregistrer sous un autre nom à l'aide de la commande Enregistrer sous de l'onglet FICHIER.

Dans l'application Word et Excel, pour créer une page Web, il suffit d'enregistrer le fichier concerné au format HTML. Pour cela, vous devez sélectionner l'option Page Web dans la liste Type de la boîte de dialogue Enregistrer sous.

Pour afficher un fichier ouvert mais masqué par un autre, cliquez sur son nom dans le bouton Changer de fenêtre de l'onglet AFFICHAGE (groupe Fenêtre).

Le Vérificateur d'accessibilité permet de détecter, s'il y en a, les informations difficiles à lire pour les personnes présentant un handicap. Pour le lancer, cliquez sur l'onglet FICHIER puis sur l'option Informations. Cliquez ensuite sur le bouton Vérifier l'absence de problèmes puis sur l'option Vérifier l'accessibilité : les problèmes détectés s'affichent dans le volet Vérificateur d'accessibilité. La zone Informations complémentaires de ce volet affiche les raisons du problème sélectionné et les solutions pour le corriger.

 $\&$  Par défaut, le nombre de dossiers récemment utilisés proposés à l'ouverture et à l'enregistrement d'un fichier est de cinq. Vous pouvez modifier cette valeur (de 1 à 20) à l'aide de l'option Afficher ce nombre de dossiers récents non attachés de la boîte de dialogue Options (onglet FICHIER – Options – catégorie Options avancées).

### Créer un fichier basé sur un modèle

Il s'agit de créer un nouveau fichier à partir d'un autre modèle que celui utilisépour créer un(e) document/classeur/présentation vide : soit à partir d'un modèle créé par vos soins, soit à partir d'un modèle téléchargé directement sur le site de Microsoft Online.

### Utiliser un modèle personnalisé

Un modèle personnalisé est un modèle créé par vous.

日 Cliquez sur l'onglet FICHIER puis sur l'option Nouveau.

Par défaut, des modèles en lignes vous sont proposés ; l'option PROPOSÉS, située sous la zone Recherches suggérées, est active.

 $\pm$  Pour visualiser vos modèles personnalisés, cliquez sur l'option PERSONNEL située sous la zone Recherches suggérées.

Les options PROPOSÉS et PERSONNEL ne sont pas visibles si aucun modèle personnalisé n'a été créé.

# Fichiers

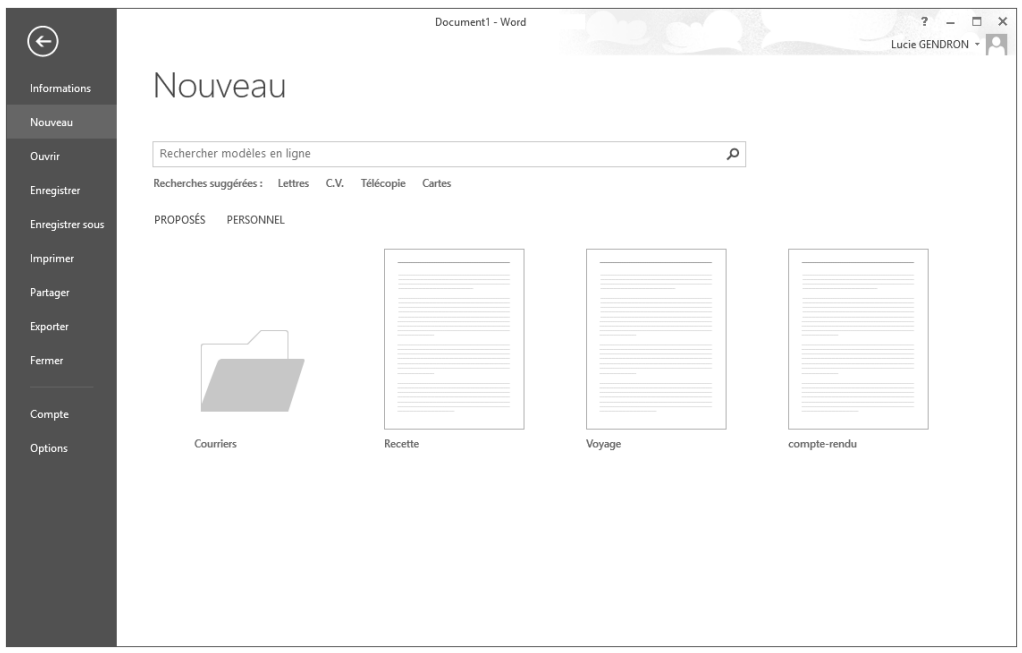

Les modèles personnalisés sont enregistrés dans votre dossier Modèles Office personnalisés situé dans votre dossier Documents (C:\Utilisateurs\nom\_utilisateur\Mes documents\Modèles Office personnalisés). Si ce dossier contient des sous-dossiers, ils apparaissent également dans la fenêtre PERSONNEL sous forme de dossier. C'est le cas du dossier Courriers sur l'exemple présenté ci-dessus.

 $\Xi$  Si le modèle à utiliser est stocké dans un dossier, cliquez dessus pour le sélectionner.

Lorsqu'un dossier est sélectionné, cliquez sur le bouton Accueil pour revenir à la liste principale des modèles personnalisés.

 $\exists$  Cliquez sur le nom du modèle à utiliser.

Un nouveau document/classeur/présentation basé sur le modèle choisi apparaît à l'écran.

 $\exists$  Saisissez les informations du nouveau fichier puis enregistrez-le.

 $\%$  Si vous souhaitez qu'un de vos modèles personnalisés soit également visible au début de la liste des modèles PROPOSÉS afin de le rendre accessible plus rapidement (plus nécessaire de cliquer sur l'option PERSONNEL), pointez le modèle concerné puis cli-

quez sur le symbole  $\overline{a}$ . Pour le faire disparaître de la liste des modèles PROPOSÉS,

pointez-le puis cliquez sur le symbole  $\overline{f}$ : à la prochaine activation de l'onglet FICHIER puis de l'option Nouveau, ce modèle n'apparaîtra plus dans la liste des modèles PROPOSÉS mais uniquement dans la liste des modèles PERSONNEL.

#### Utiliser un modèle du site Office.com

Pour utiliser ces modèles, vous devez disposer d'une connexion Internet.

- $\exists$  Assurez-vous que votre connexion Internet est active.
- 日 Cliquez sur l'onglet FICHIER puis sur l'option Nouveau.

Par défaut, dans Word et Excel un certain nombre de modèles en ligne vous sont proposés.

Dans PowerPoint, vous visualisez par défaut des thèmes prédéfinis.

Si vous avez créé des modèles personnalisés, vous visualisez les options PROPOSÉS et PERSONNEL : l'option PROPOSÉS, active par défaut, contient les modèles en ligne proposés par défaut tandis que l'option PERSONNEL contient les modèles personnalisés (cf. sous-titre précédent).

- $\pm$  Dans Word et Excel, si aucun des modèles en ligne proposés par défaut ne vous convient, en fonction du modèle recherché, réalisez une des manipulations suivantes ; dans PowerPoint, vous devez réaliser une des manipulations suivante pour accéder aux modèles en ligne :
	- Cliquez sur un des liens associés à l'option Recherches suggérées pour afficher la liste des modèles correspondant au type choisi.
	- Cliquez dans la zone de recherche, saisissez le ou les mots clés permettant de trouver le modèle recherché puis validez par la touche  $\Box$  pour lancer la recherche.